# **Nota: Graduatorie provvisorie di accesso ai percorsi di formazione di cui al DPCM 4 agosto 2023 Come reperire ID domanda in graduatoria**

- a) Dopo aver effettuato il login alla propria area riservata del sistema SmartEdu Gomp, entrare nella sezione **Immatricolazioni e test > Percorsi abilitanti 60/30 CFU**
- b) Cliccare sulla voce **Domanda di partecipazione** e sul pulsante **Dettaglio** che si trova in fondo alla riga relativa alla classe d'interesse

### Elenco dei bandi

#### Domande

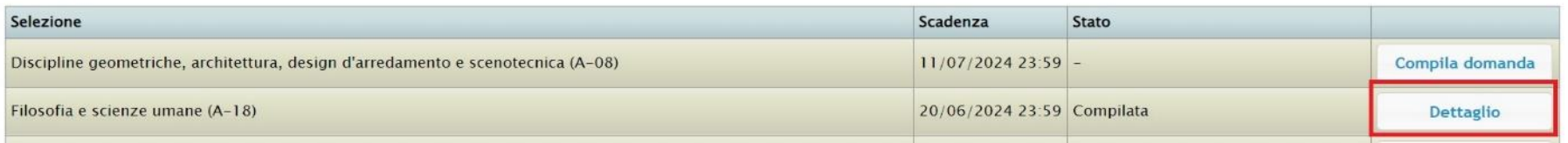

### c) Il sistema mostrerà la pagina di dettaglio con l'ID della domanda:

## Ricevuta

La tua domanda è stata inviata con successo e si intende perfezionata solo ad avvenuto pagamento

Data di invio 18/06/2024 15:46

Numero di invio (sarà visibile in graduatoria) 101010101010.19

Dettaglio domanda Download domanda